# **Release Notes for WRR Control Panel**

4.0 build 0

- 1. **Major Upgrade:** All third-party controls (such as the grids, edit controls, etc.) and development tools have been upgraded to the latest version.
- 2. **Major New Feature:** Added the "FTP Profile" screen to the "Setup" side bar group for setting up the FTP Profile. The FTP Profile is used to configure the FTP settings for the FTP feature in other VEMAX software such as upload files to VEMAX FTP Site or to user-defined FTP Site(s). Supported FTP protocols are: "FTP", "FTPS", and "SFTP". All three protocols can be setup in one profile and Default Protocol can be set. Uncheck the "…Enabled" checkbox to disable the corresponding protocol.

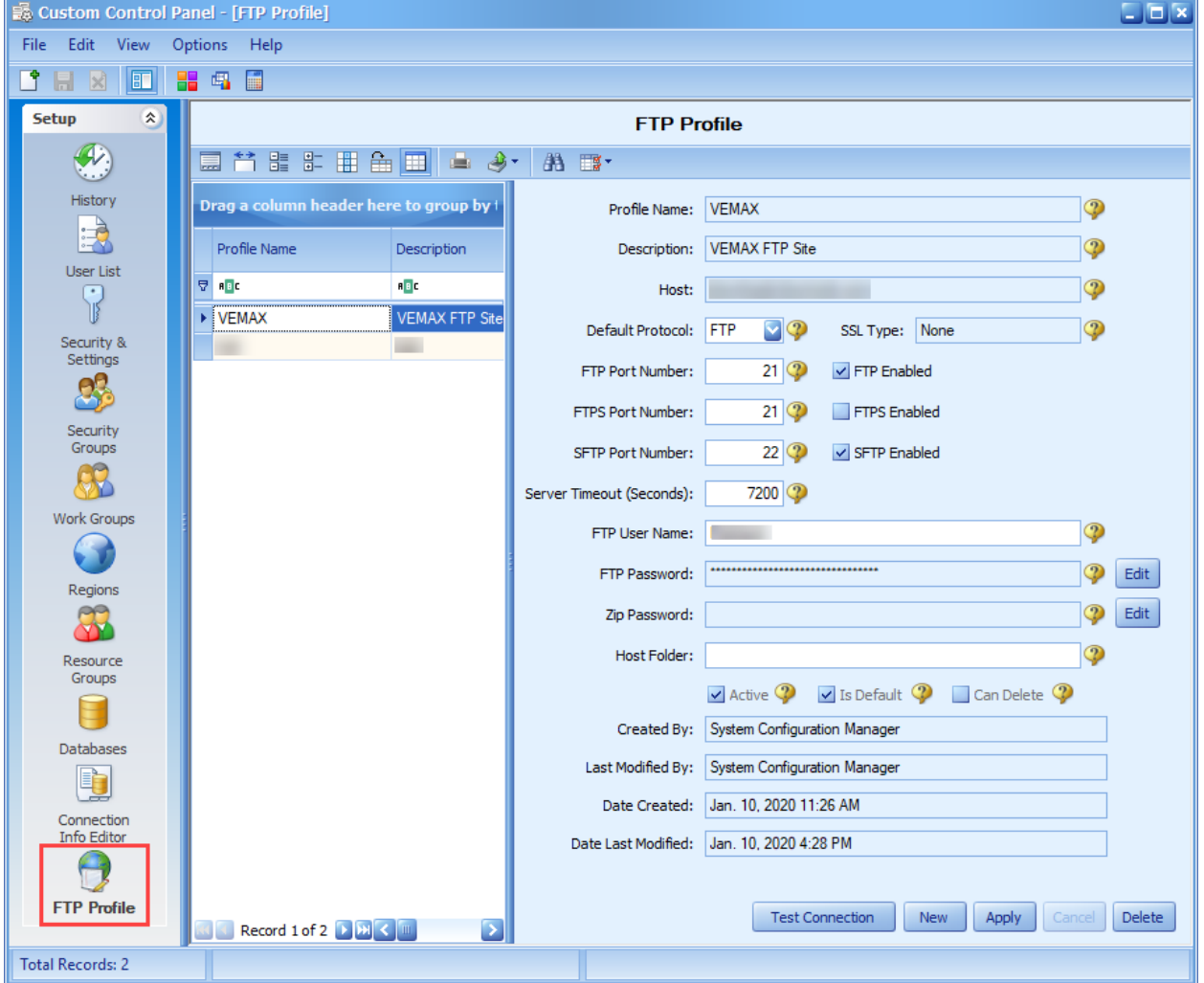

3. **Enhancement:** Changed the Run Calculator button to support running custom Calculator application instead of the standard Windows Calculator. Set the "Run Calculator Filename" agency setting in WRR Control Panel to full path and Filename of the calculator application to be used with the Run Calculator button. Leave this setting blank to use the standard Windows Calculator.

4. **Major Enhancement:** Significantly increased the encryption level of passwords and other encrypted text through out all VEMAX software with one-way encryption so they cannot be decrypted in any way. This required the addition of the "Set Password" button and panel to the Users List form to enable Configuration Managers to reset passwords if needed.

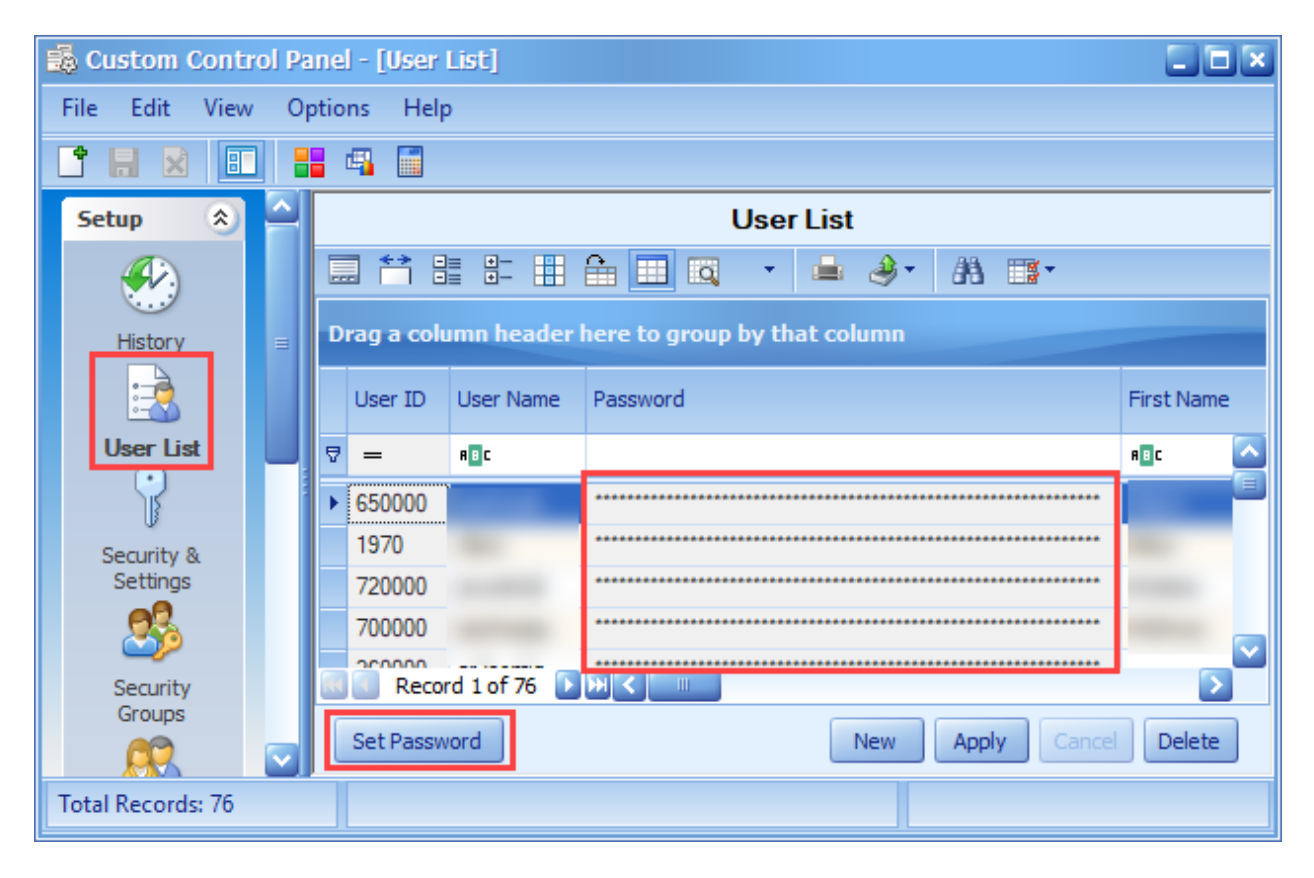

The password panel is shown below. The "Show" button is only for showing a new password before it is saved. Once the password is saved, press the "Hide Password Panel" button to close that panel. Alternatively, the panel can remain open if another user's password needs to be set.

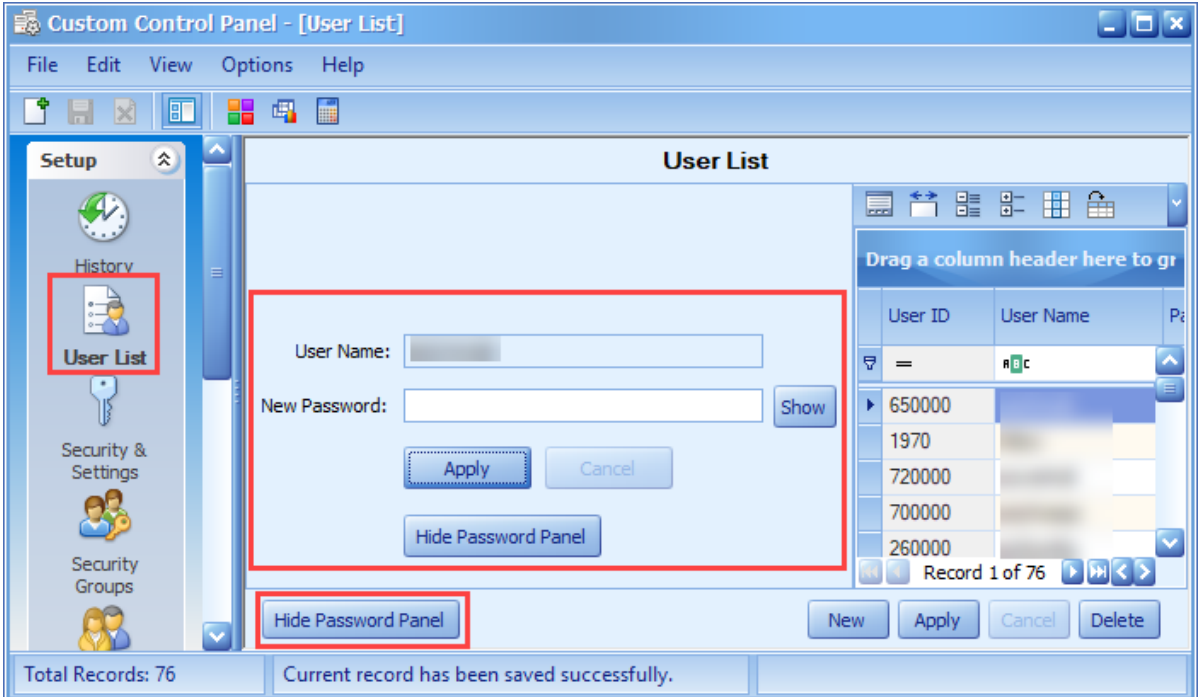

5. **Enhancement:** Added the Setting Description text box in the Security & Settings form to make it easier to see the description of the selected setting since most descriptions contain multiple lines of text.

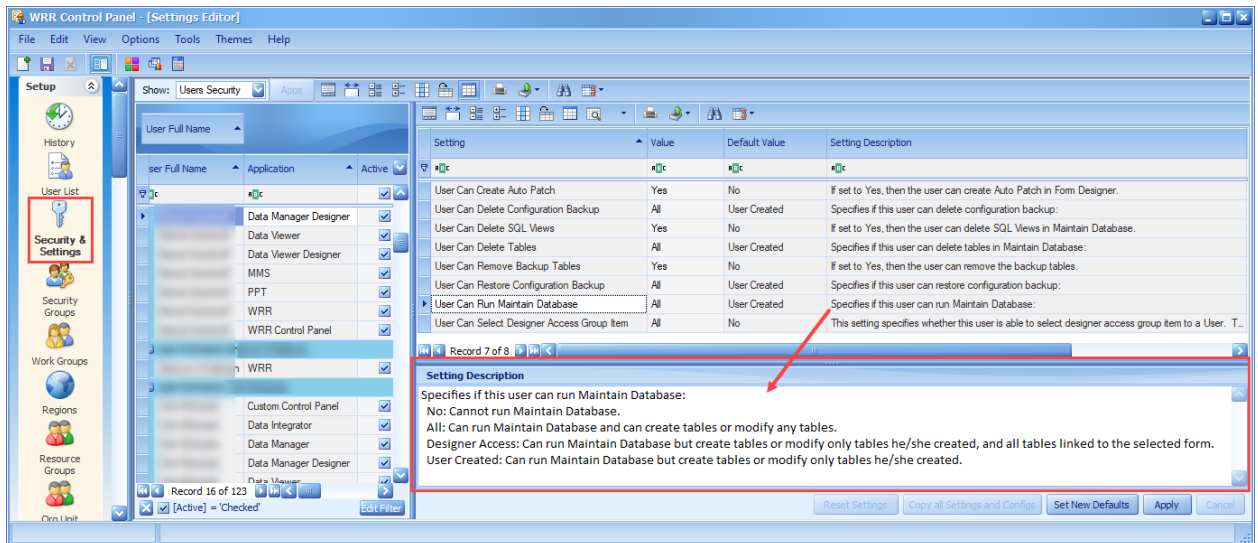

- 6. **Enhancement:** Added support for "STARTTLS" encryption in the Email Profile dialog.
- 7. **Enhancement:** Added the following buttons to the Email Profile dialog:

Import: The Import button will import a profile that is created by the Export button. Export: The Export button will export all field values in the Email Profile dialog to a passwordprotected zip file.

Clear All: The Clear All button will set all fields (except the Profile Name) to Null (blank).

If the Created and Last Modified fields are blank when the user presses the OK button, then it will set them like a newly created record.

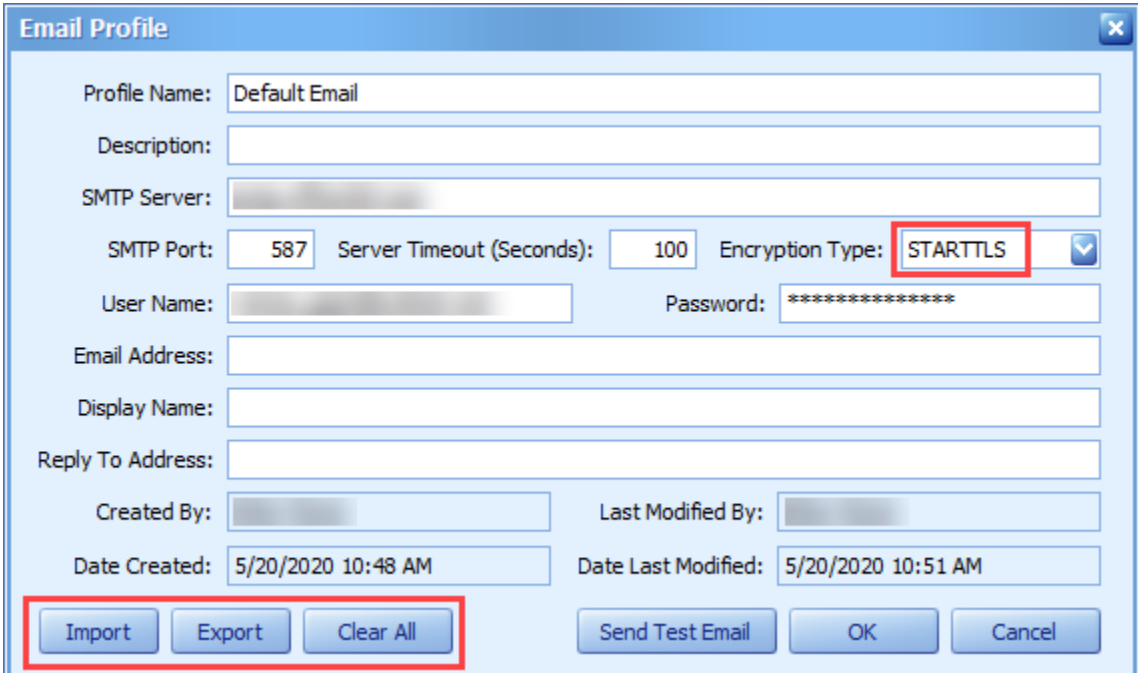

- 8. **Enhancement:** Modified the Send Test Email dialog to remember the "From" email and "To" email settings.
- 9. **Enhancement:** Added the following new Agency setting:

Auto Populate Full Name: If set to "Yes", the Full Name will be set to: [First Name] + ' ' + [Last Name] anytime the first or last name is changed.

- 10. **Enhancement:** Added "Show Active Users Only" check box to the "User List" screen for filtering the grid data to show only active users.
- 11. **Enhancement:** Improved support in the Connection Info form for the latest Geotab © API.

### 3.0 build 7

- 1. **Enhancement:** Added the following Agency settings for WRR, WSA, and WRM to eliminate the need to set the "Documents" setting in the Global Info file. This is for the Docs/Images grids. If documents or images are stored on a shared folder on a server, then it is important to use these new settings to avoid users storing the files on their workstations.
	- **Default Documents Folder-** Specifies the default destination folder for documents.
	- **Default Images Folder -** Specifies the default destination folder for images.
- 2. **Enhancement:** Added the following Agency setting for WRR, WSA, and WRM:
	- **Must Select File Type in Docs and Images -** Set to Yes to force users to select a File Type when adding documents or images so the default destination folder can be set accordingly. This is only needed if the Default Destination Folders are defined in the "Doc/Image Type" screen the WRR Control Panel.

### 3.0 build 6

1. **Cosmetic:** Various cosmetic enhancements.

### 3.0 build 5

1. **Issue:** The mouse wheel does not scroll the items in the pick lists on Windows 7. **Status:** This issue has been resolved.

### 3.0 build 4

1. **Cosmetic:** Various cosmetic enhancements.

#### 3.0 build 3

1. **New Feature:** Added a new column: "Problem Types" to the Auto Text screen for use in WRR to filter the Problem Auto Text pick list by the Problem Type selection. Select all the applicable Problem Types for each Auto Text record.

We also added a new agency setting "Filter Problem Auto Text" to the Security & Settings screen. If set to "Yes", the "Filter Auto Text" check box in WRR will be visible and the Problem Auto Text pick list will be filtered by the Problem Type selection when the check box is checked.

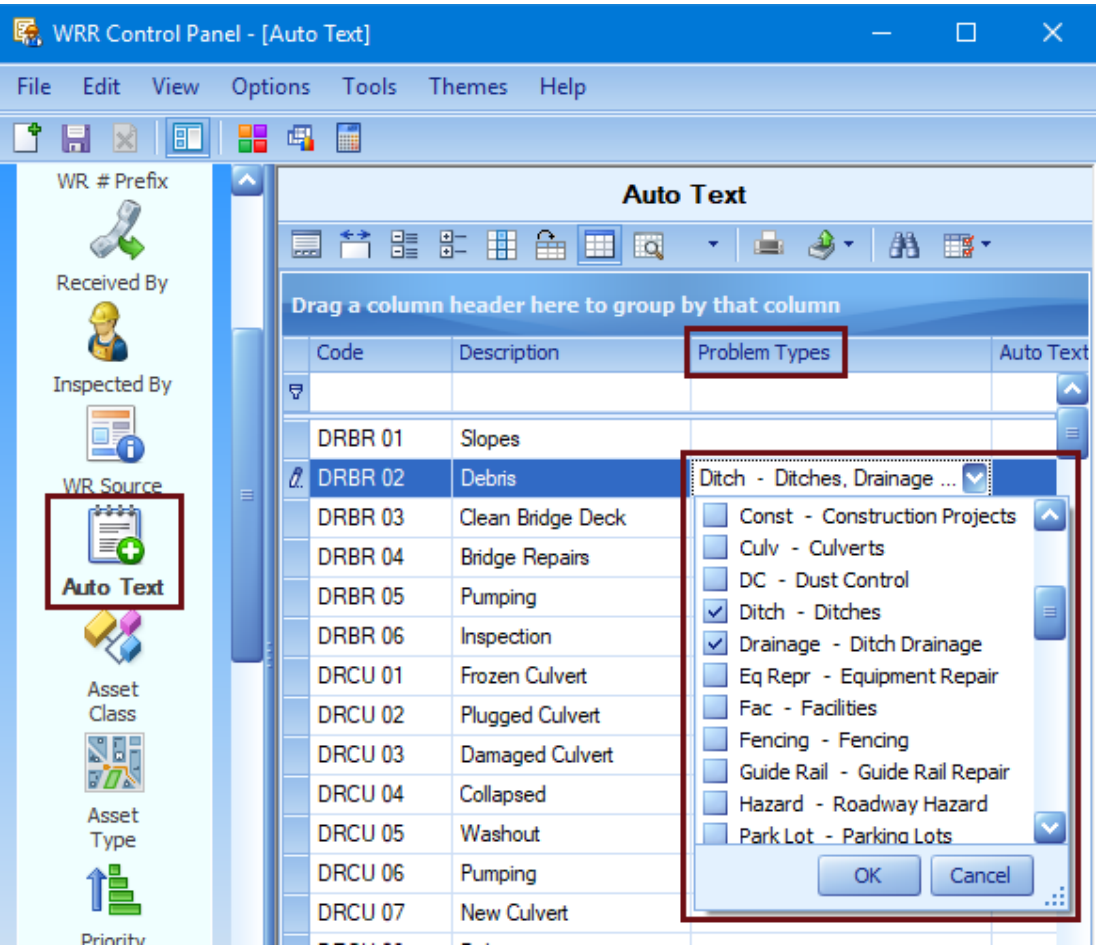

- 2. **Enhancement:** In the Change Log screen, enhanced the internal process of generating the change log records.
- 3. **Enhancement:** Added navigator buttons and record number and count to the bottom left of all the grids. The navigator buttons are: First, Previous, Next, and Last. Hover the mouse over the buttons to display the hint that describes the button. These buttons work as described regardless of how the grid is sorted.

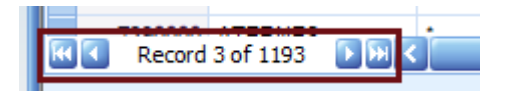

4. **Enhancement:** We split all Master / Detail grids (a grid within a grid) into two grids. For example, in the Asset Type form, the Asset Type grid is on the top and the Detailed Assets for the selected Asset Type are in a grid below. This makes it easier to navigate the records.

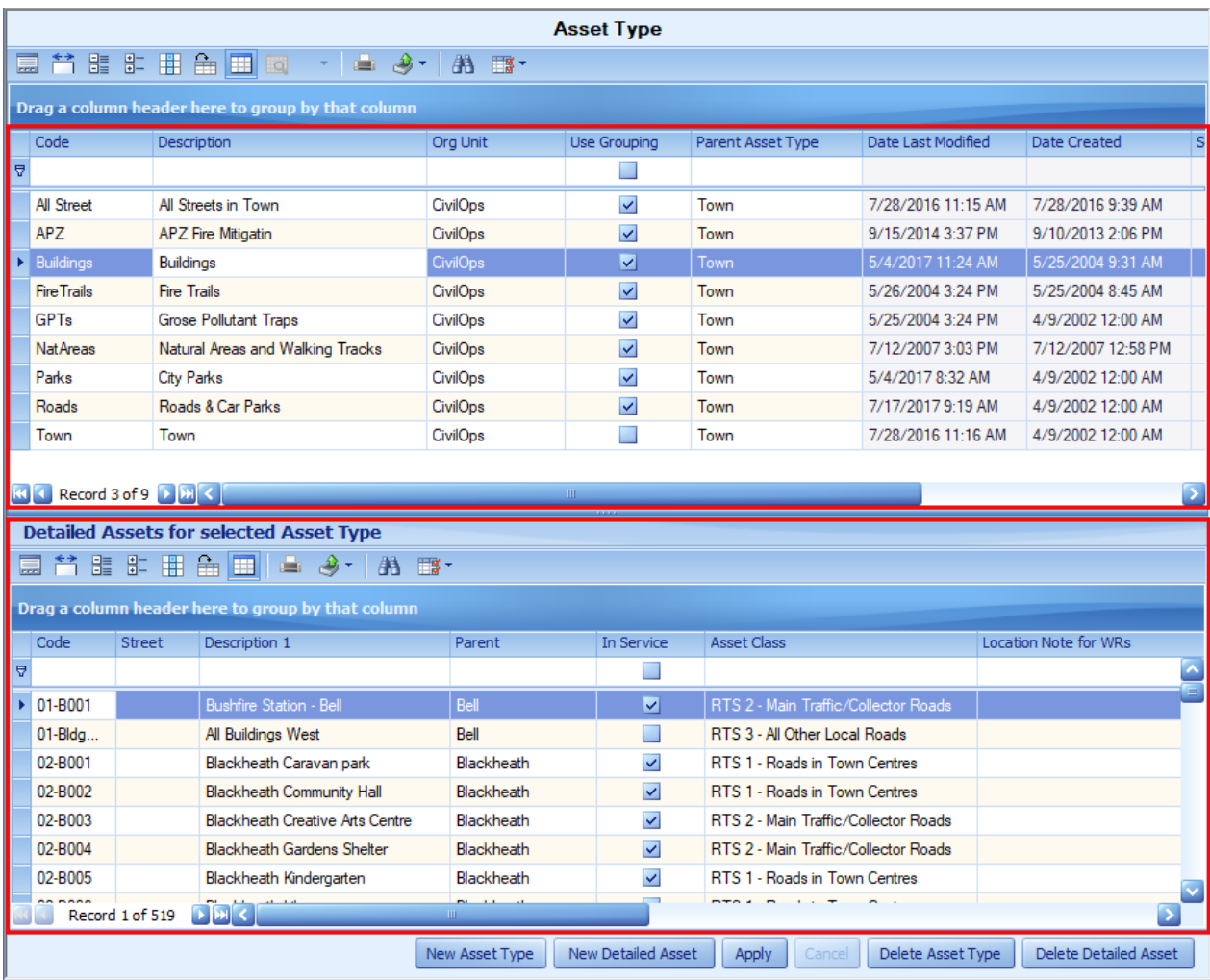

- 5. **Modification:** Added a new column: "External Source Name" to the "Asset Type" grid on the "Asset Type" screen. When the "External Source Name" value is not blank for the selected Asset Type, it means the Detailed Assets are linked to external data, so there is no editing in the Detailed Asset grid. Note: this is a custom feature for certain Agencies.
- 6. **Cosmetic:** Various cosmetic enhancements to every form.

#### 3.0 build 2

1. **Enhancement:** In the Security and Settings screen, changed the caption of the "Copy User Security Settings" to "Copy all Settings and Configs". The purpose of this button is to make the settings for all selected users to be the same as the source user. It also makes the Group Item and DataView Selections the same as the source user as well.

#### 3.0 build 1

1. **Cosmetic:** Various cosmetic enhancements.

#### 3.0 build 0

- 1. **Major Upgrade:** The third-party controls (such as the grids, edit controls, etc.) have been upgraded to the latest version.
- 2. **New Feature:** Added the column "Location Note for WRs" to the Detailed Asset grid. The value entered for this column will be used in WRR's Location Note field.

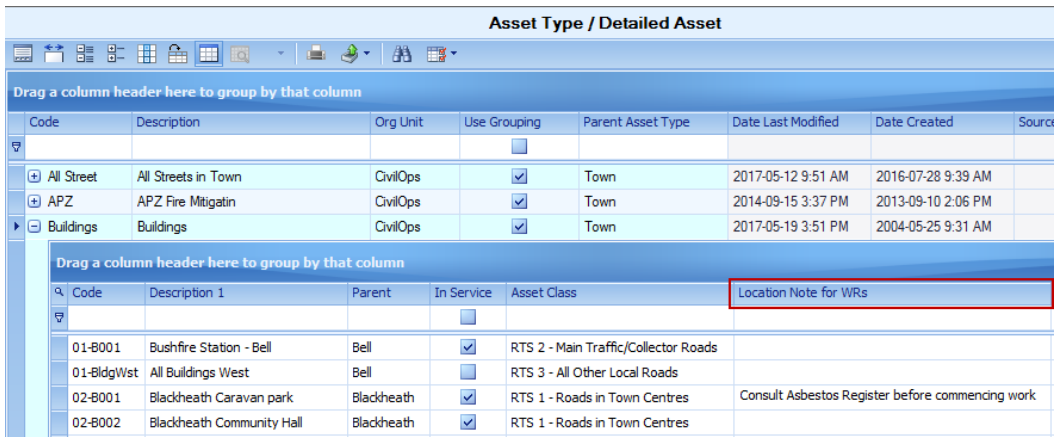

3. **New Feature:** Added the "Edit" button to the Location Scheme Designer screen. This button is only visible when the user setting "User Can Edit Location Scheme" is set to Yes. Press the Edit button to enable the controls on the screen for editing. To maintain the integrity of existing data, only some controls can be editable.

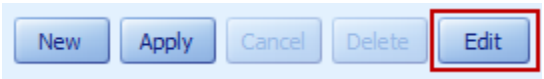

- 4. **Enhancement:** Changed the icons on the side bar to newer style icons.
- 5. **Enhancement:** Improved usability of the screens with master/detail grids.
- 6. **Enhancement:** Set the default column width to appropriate sizes for all columns on all the screens.

### 2.1 build 0

- 1. **Major Upgrade:** To improve compatibility with Windows 10 and SQL Server 2016, we have upgraded our development tools and third-party controls (such as the grids, edit controls, buttons, etc.) to the latest version.
- 2. **New Feature:** Added more Office themes to the Themes menu.

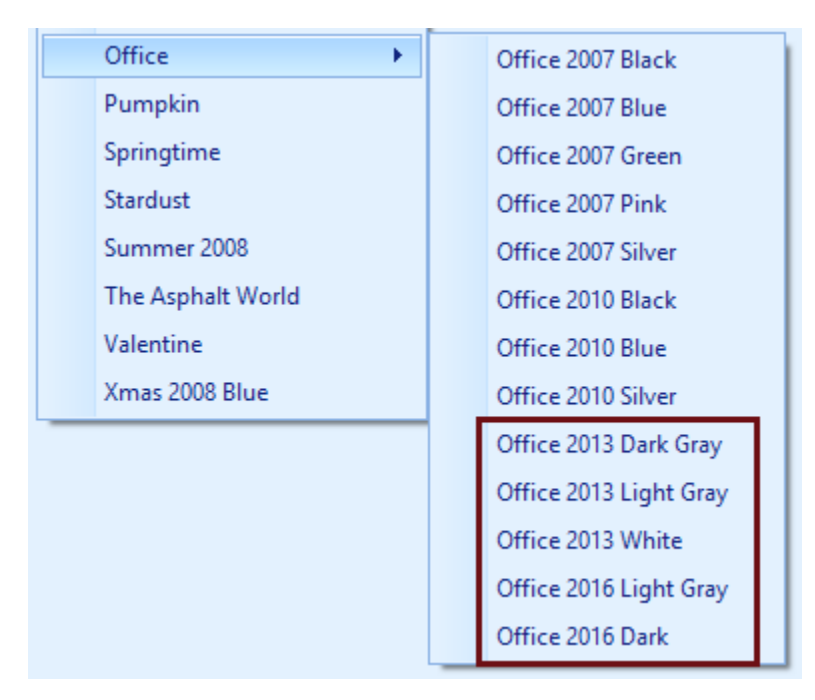

#### 2.0 build 4

1. **Modification:** Changed the way that WRR Control Panel is checking for the application license information.

#### 2.0 build 3

- 1. **Upgrade:** The third-party controls (such as the grids, edit controls, etc.) have been upgraded to the latest version.
- 2. **Enhancement:** Made some cosmetic changes.

#### 2.0 build 2

- 1. **New Feature:** Added the menu item "File\Import Licenses" for importing license information for the purchased VEMAX applications.
- 2. **Enhancement:** Improved the Test Email feature in the Email Profile setup screen.

#### 2.0 build 1

1. **Enhancement:** Improved storing and restoring the user grid settings.

#### 2.0 build 0

- 1. **Major Upgrade:** All the third-party controls (such as the grids, edit controls, buttons, etc.) in all screens have been upgraded to the latest version. Thus, the controls are more responsive and have improved usability.
- 2. **Major New Feature:** Added the "Themes" menu item to the menu bar. There are twenty themes that provide stunning modern-looking interfaces. Each theme determines the overall painting scheme for the controls on the forms and specifies how a control's headers, scrollbars, borders, buttons, and other visual elements are painted. Each user can choose a theme that suites his or her personal preference and the application will remember that theme and apply it each time the user logs in.
- 3. **New Feature:** Added the Email Profile dialog for setting up the out-going account information. The Email Profile is stored in the database and it can be used for sending out Email messages by various applications.

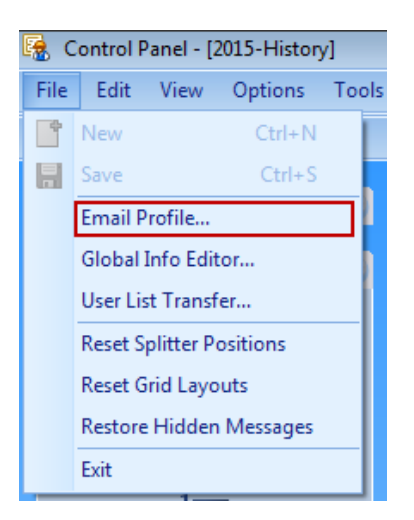

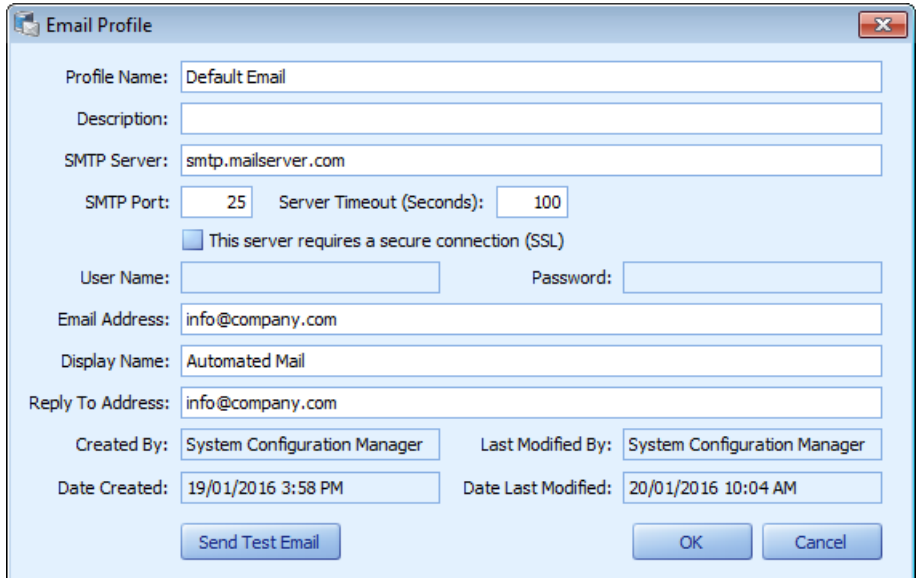

4. **New Feature:** Added the ability to view and edit the Global Info file.

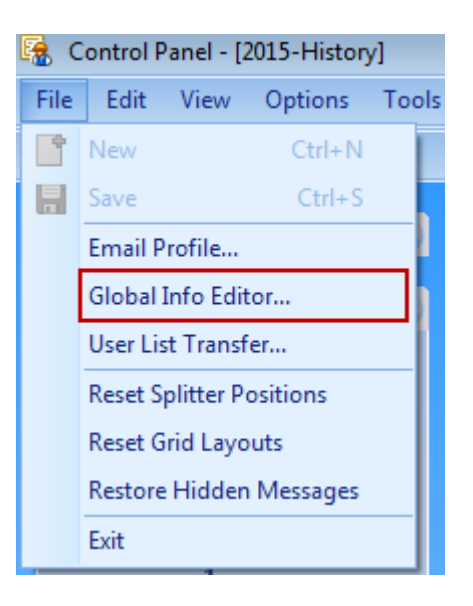

- 5. **New Feature:** Added new screen "Inspection Condition Rating" to the "Lists" side bar group. The data for this screen is being used in the WRR's Activities grid.
- 6. **Enhancement:** Added the "Linked User" column to the "Inspected By" and "Received By" screens for linking the user login account to the corresponding Inspected By or Received By person.
- 7. **Enhancement:** Added the "User Settings" column to the Export and Import grids in the User List Transfer screen so the user settings can be included or excluded in the export and import.
- 8. **Enhancement:** Added additional user information and an Active column to the Work Groups, Regions, and Resource Groups forms.
- 9. **Enhancement:** replaced the application icon to a more modern and visually appealing one.

#### 1.15 build 0

1. **Major New Feature:** Added the menu item "Options\Select User Emails" to the main menu for selecting the multiple user emails and combine them in the semicolon separated list. Press the "Copy to Clipboard" button to copy the list to the clipboard for use in other application such as Outlook email client.

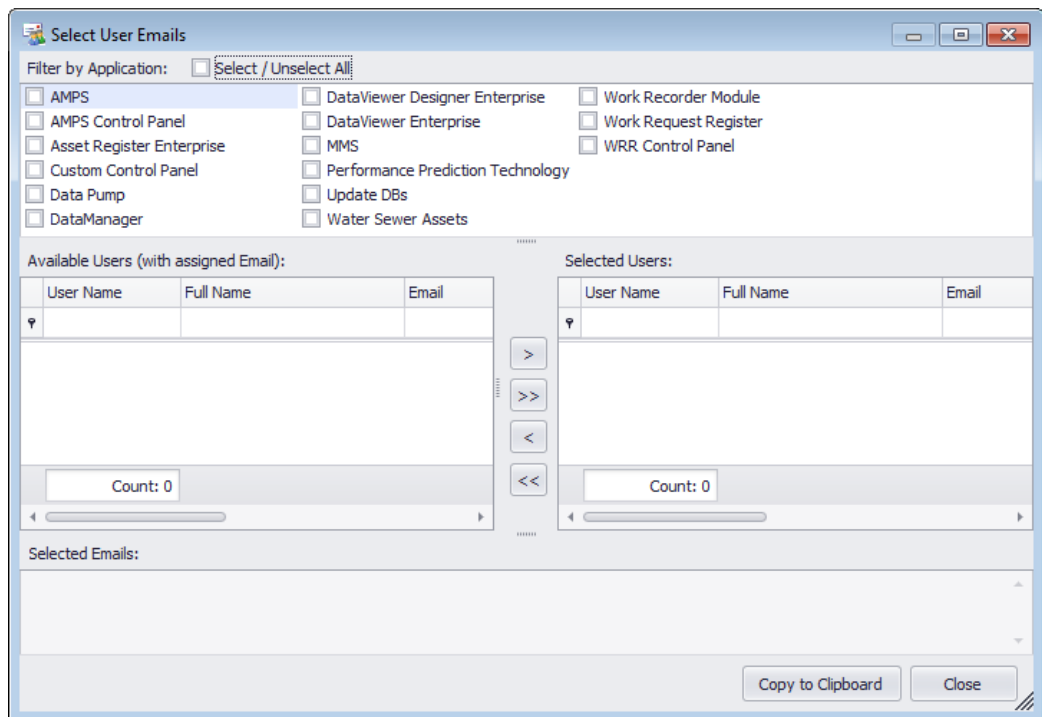

2. **Major New Feature:** Added the menu item "File\User List Transfer" to the main menu for exporting and importing the user list. The Import User List option is only enabled when the user security setting "User Can Import User List" is set to Yes.

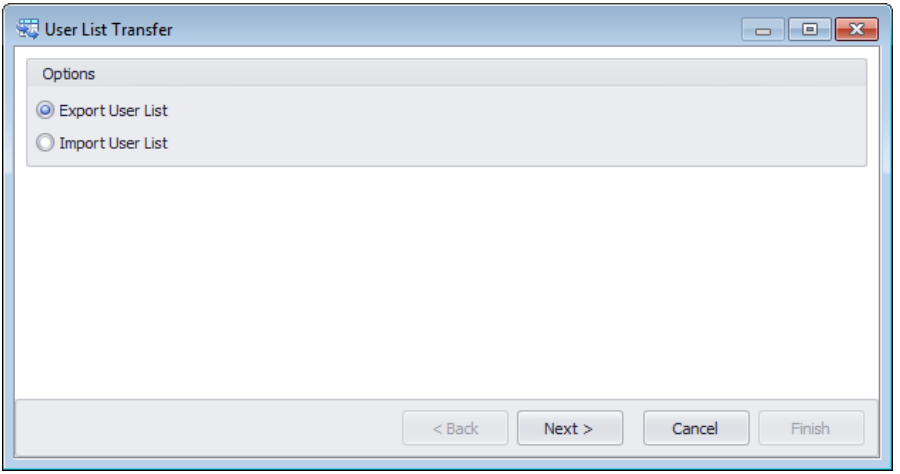

- 3. **Major New Feature:** Added the "Regions" screen to WRR Control Panel.
- 4. **Major New Feature:** Added the "Resource Groups" screen to WRR Control Panel.
- 5. **Major Enhancement:** Changed the "Work Groups" screen to support adding multiple users for the work group.
- 6. **Upgrade:** The third-party controls (such as the grids, edit controls, etc) have been upgraded to the latest version.
- 7. **New Feature:** The Security & Settings screen, added the Reset Settings button for resetting the settings to factory defaults.
- 8. **Issue:** In the Security & Settings screen, the Copy User Security Settings button should not remove all the existing application settings for the selected users. **Status:** This issue has been resolved.
- 9. **Issue:** In the Security & Settings screen, sometimes the Add toolbar button is not enabled properly.

**Status:** This issue has been resolved.

- 1.14 build 1
	- 1. **Issue:** New users cannot login to WRR Control Panel even if they are given the proper security access.

**Status:** This issue has been resolved.

1.14 build 0

- 1. **Upgrade:** The third-party controls (such as the grids, edit controls, etc) have been upgraded to the latest version. As a result, the controls are more responsive and have improved usability.
- 2. **New Feature:** Added the "Show/Hide Find Panel" button to the grid toolbars. A Find Panel is an easy and straightforward way for end-users to locate information within the grid control. To execute a search, simply press the "Show/Hide Find Panel" button or press the keys "CTRL+F", enter text within the Find box and the grid will display those records that have partially matching values in any of the columns in the grid. This is an extremely fast way to find something without knowing what column the data is in.

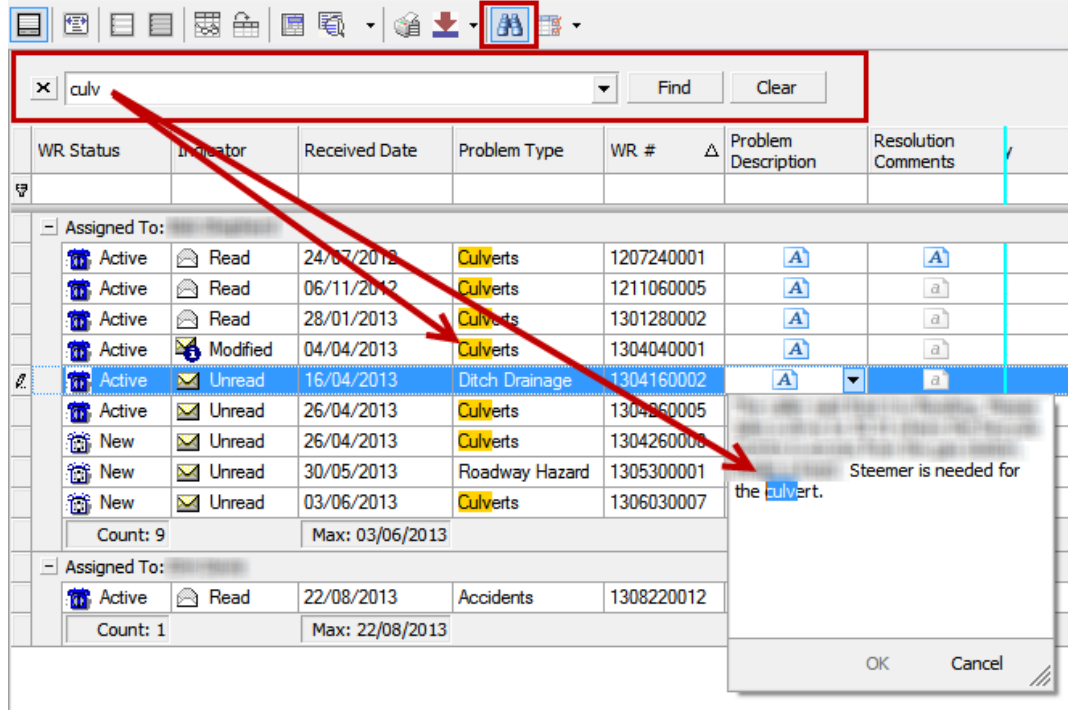

2. **Issue:** The Work Calendar in the Fiscal Year screen doesn't display the correct months for the fiscal year 2013 with Start Date: January 1, 2013 and End Date: December 31, 2013. **Status:** This issue has been resolved.

# 1.13 build 0

1. **Upgrade:** The third-party controls (such as the grids, edit controls, etc) have been upgraded to the latest version.

# 1.12 build 0

- 1. **Upgrade:** The third-party controls (such as the grids, edit controls, etc) have been upgraded to the latest version.
- 2. **Modification:** Removed the Database column from the Security and Settings grid.
- 3. **Enhancement:** The Security and Settings grid is now filtered to show only active users.
- 4. **Issue:** The splitters may appear off of the screen if WRR CP is opened on a computer with a smaller monitor. **Status:** This issue has been resolved.

### 1.11 build 1

- 1. **Enhancement:** Added new columns to the User List screen: Department, Cell Phone, First Name, and Last Name.
- 2. **Enhancement:** Added a check box "Suppress Email Notification" to the Location Scheme Designer screen. If it's checked, WRR will suppress all Email notifications for that location scheme.

### 1.11 build 0

1. **Upgrade:** The WRR Control Panel application has been upgraded to support .NET Framework version 4.0. This version of the .NET Framework needs to be installed before the WRR Control Panel application can be run.

### 1.10 build 0

1. **Upgrade:** The third-party controls (such as the grids, edit controls, etc) have been upgraded to the latest version.

### 1.9 build 0

1. **Upgrade:** The third-party controls (such as the grids, edit controls, etc) have been upgraded to the latest version.

### 1.8 build 0

1. **Upgrade:** The third-party controls (such as the grids, edit controls, etc) have been upgraded to the latest version.

# 1.7 build 0

- 1. **Upgrade:** WRR CP has been upgraded to support version 2 of the Microsoft .NET Framework. The iBOSToolsPrerequisites 2 0.exe install is needed for this version of WRR CP.
- 2. **Upgrade:** The third-party controls (such as the grids, edit controls, etc) have been upgraded to the latest version.
- 3. **Modification:** Grid settings are now stored by user instead of computer/user combination.

# 1.6 build 1

- 1. **Modification:** WIN # and Charge Code have been added to the LWAG screen. Both columns will only be shown if the agency settings (Show WIN # in LWAG screen and Show Charge Code in LWAG screen) are set to Yes. (If the LWAG screen is viewed before the settings have been switched to Yes the columns may not be shown automatically. They will have to be dragged onto the grid from the Show Columns feature.)
- 2. **Modification:** Location Scheme Designer: Modified the screen so grid settings are saved to the database instead of the user's computer.

### 1.6 build 0

- 1. **Modification:** Updated to the latest DevExpress controls to fix some defects and improve performance.
- 2. **Modification:** All screens that use grids for data entry: When a new record is created all grouping and sorting is removed. The grouping and sorting is restored when the new record is saved.

### 1.5 build 4

- 1. **Issue:** The Change Log Designer screen's Grid Toolbar is not working. Errors occur when you attempt to use it. **Status:** This issue has been resolved.
- 2. **Issue:** In the Fiscal Year screen when you create a new row and attempt to set the start date it changes the start date value for the row you were on before creating the new row. **Status:** This issue has been resolved.

### 1.5 build 3

1. **Modification:** Updated to the latest DevExpress controls to fix some defects and improve performance.

### 1.5 build 2

1. **Issue:** In various screens when you attempt to clear a value by using Ctrl+Delete an error occurs.

**Status:** This issue has been resolved.

2. **Issue:** In the Fiscal Year screen when you click the Cancel button the Open button image in the detail grid is lost.

**Status:** This issue has been resolved.

# 1.5 build 1

- 1. **Issue:** In the Security and Settings screen users that have the setting Security Group Options set to anything but [All] will be unable to set the security group where they should be able. **Status:** This issue has been resolved.
- 2. **Issue:** In the Location Scheme Designer screen some of the controls do not show data when you first load the screen. **Status:** This issue has been resolved.

#### 1.5 build 0

- 1. **Modification:** Updated to the latest DevExpress controls to fix some defects and improve performance.
- 2. **Modification:** Grid settings are now saved to the database instead of to the computer.
- 3. **Issue:** In the security and settings screen when you open the Add Application screen the grid is behind the bottom panel so some records cannot be seen. **Status:** This issue has been resolved.
- 4. **Modification:** In the security and settings screen the database column is disabled when no application has been added.
- 5. **Modification:** In the LWAG screen the average unit cost column is now enabled and can be edited.

#### 1.4 build 6

1. **Modification:** In the User List screen added password encryption for storing user logon passwords in the database.

### 1.4 build 5

1. **Modification:** In the Charge Code WRR Lookup screen the Strategy Node lookup is now filtered by the database, active, and the source. Org Unit column is also added to the lookup list.

### 1.4 build 4

- 1. **Modification:** When a user logs in additional information including the DatabaseName, ComputerName, and Connection are stored in the CurrentUsers table.
- 2. **Issue:** In the Location Scheme Designer if a location scheme is used in WRR the grid is disabled rather than put into read only mode. This means that you cannot scroll the grid to view the location scheme field data. **Status:** This issue has been resolved.

#### 1.4 build 3

- 1. **Modification:** In the Asset Type, Funding Source, Fiscal Year, and Response Time screens it now updates the Date Last Modified of the master record when you edit a detail record.
- 2. **Modification:** In the Fiscal Year Screen when you click the Open button for the work calendar it will automatically save your changes rather than ask if you want to save.
- 3. **Issue:** In the Response Time screen an error may occur when you modify the master record and attempt to save the changes. **Status:** This issue has been resolved.

# 1.4 build 2

- 1. **Issue:** In the Priority screen when you enter a new priority the priority order may change when you save the record. **Status:** This issue has been fixed.
- 2. **Issue:** In the Scheduling Status screen when you enter a new status the status order may change when you save the record. **Status:** This issue has been resolved.

### 1.4 build 1

1. **Issue:** In the Response Time screen when you have a response time that has a GWAG, but no Asset Type, if you leave the row you will get an error. **Status:** This issue has been resolved.

#### 1.4 build 0

1. **Upgrade:** DevExpress controls upgraded to latest version.

### 1.3 build 41

1. **New Feature:** Added the menu item Release Notes to the Help menu.

#### 1.3 build 40

1. **Issue:** When a grid is in edit mode, and then you close the program it asks if you would like to save before closing. If the screen contains invalid data it will say the save failed, and then close the program not giving users an opportunity to change the data. This results in all changes being lost.

**Status:** This issue has been resolved.